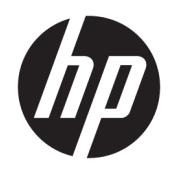

# HP Value Serial/USB Receipt Printer II

User Guide

© Copyright 2016 HP Development Company, L.P.

Windows is either a registered trademark or trademark of Microsoft Corporation in the United States and/or other countries.

The information contained herein is subject to change without notice. The only warranties for HP products and services are set forth in the express warranty statements accompanying such products and services. Nothing herein should be construed as constituting an additional warranty. HP shall not be liable for technical or editorial errors or omissions contained herein.

First Edition: August 2016

Document Part Number: 907771-001

#### **About This Guide**

This guide provides information on setting up and using the HP Thermal Receipt Printer.

- **A WARNING!** Indicates a hazardous situation that, if not avoided, **could** result in death or serious injury.
- **CAUTION:** Indicates a hazardous situation that, if not avoided, **could** result in minor or moderate injury.
- **IMPORTANT:** Indicates information considered important but not hazard-related (for example, messages related to property damage). A notice alerts the user that failure to follow a procedure exactly as described could result in loss of data or in damage to hardware or software. Also contains essential information to explain a concept or to complete a task.
- **NOTE:** Contains additional information to emphasize or supplement important points of the main text.
- **TIP:** Provides helpful hints for completing a task.

# **Table of contents**

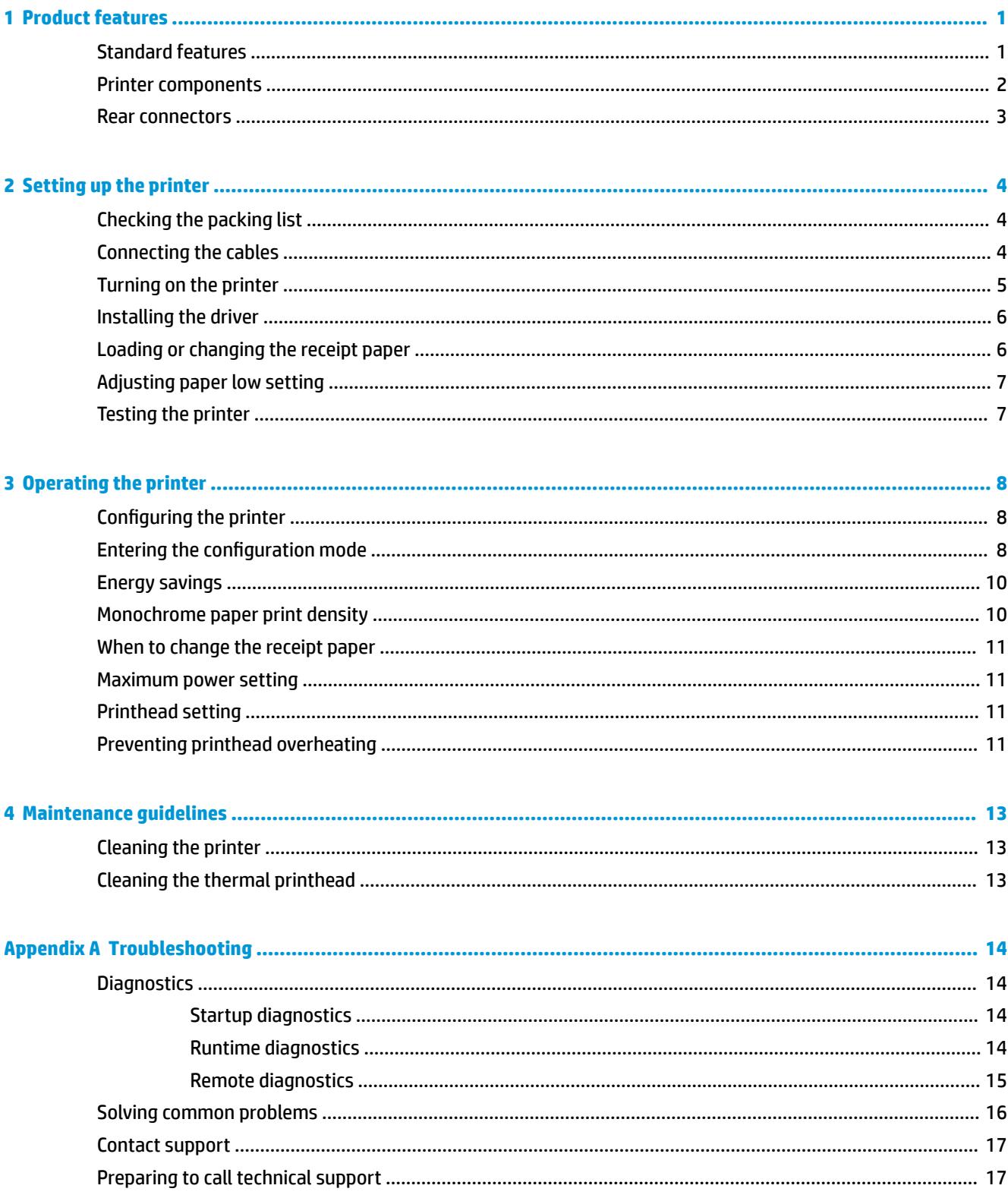

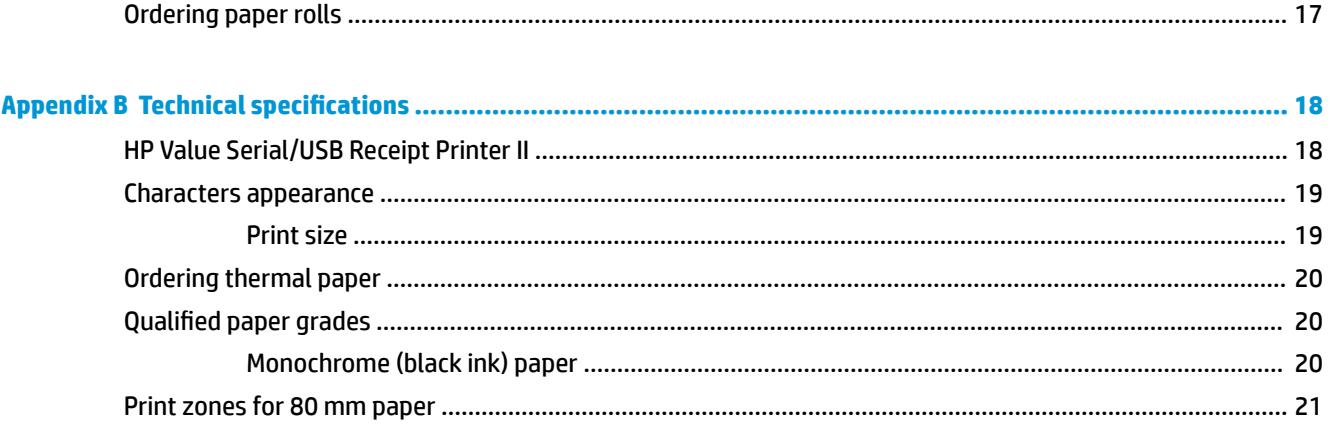

# <span id="page-6-0"></span>**1 Product features**

# **Standard features**

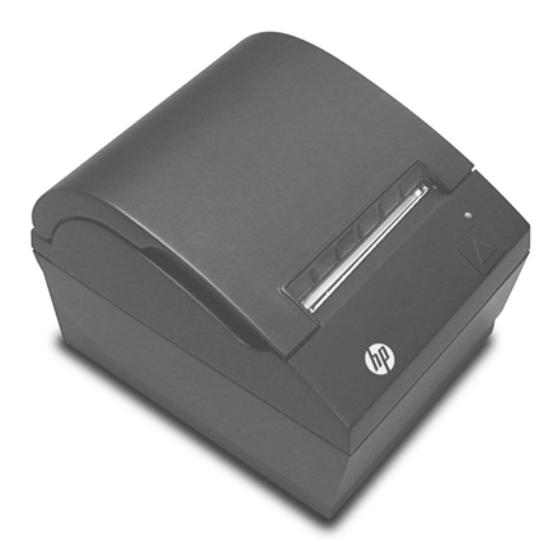

The HP Value Serial/USB Receipt Printer II is designed to work with point of sale system hardware and program applications.

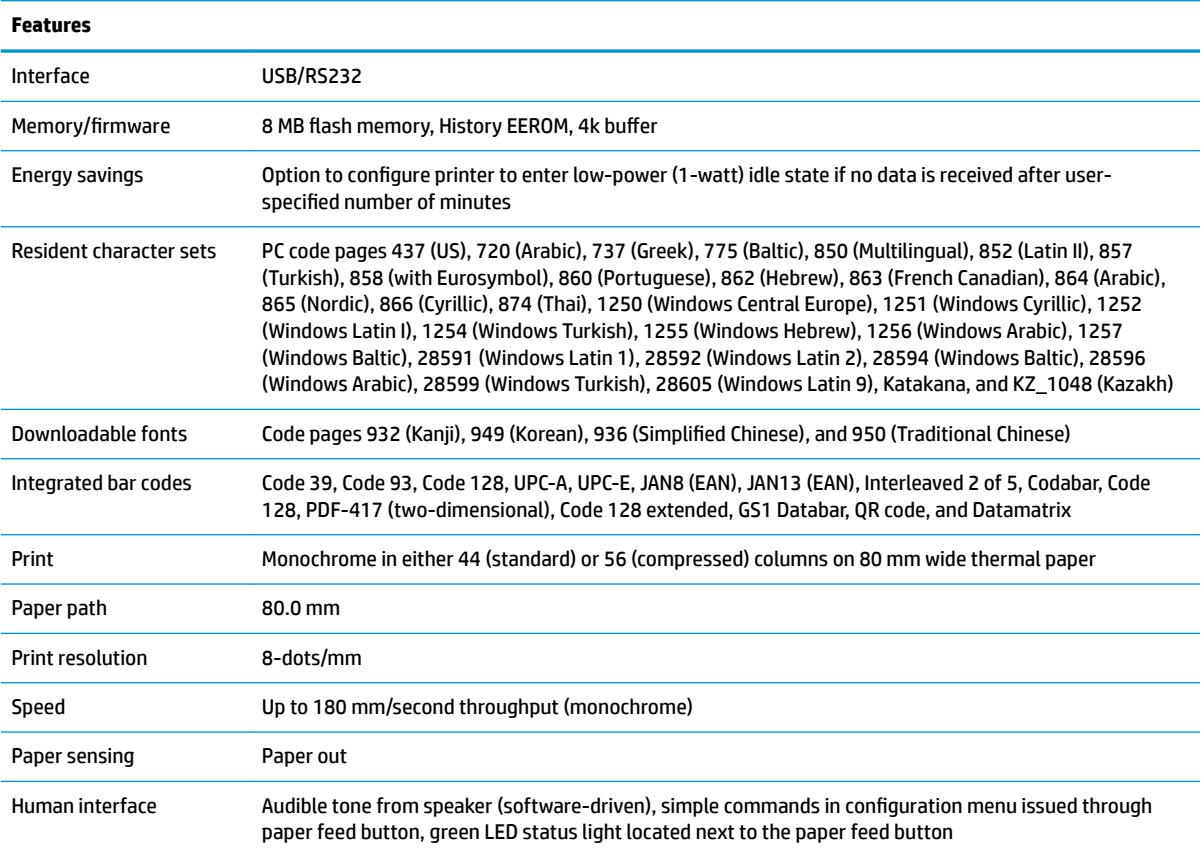

<span id="page-7-0"></span>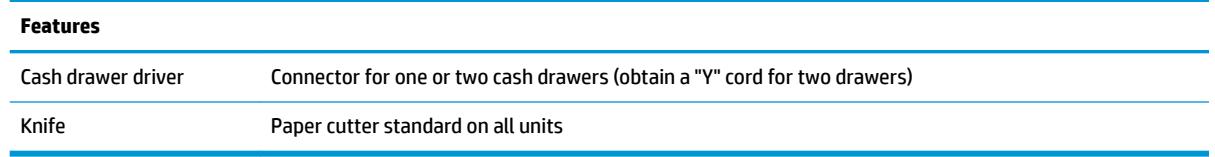

**NOTE:** For safety and regulatory information, refer to the *Product Notices* included with your product. To locate updates to the user guide for your product, go to<http://www.hp.com/support> to download the latest versions of HP programs and drivers. In addition, register to receive automatic notifications when updates become available.

#### **Printer components**

To install, use and maintain the receipt printer, snap open the receipt cover and drop the paper roll in place. You never need to change a printer ribbon or cartridge because it uses thermal print technology.

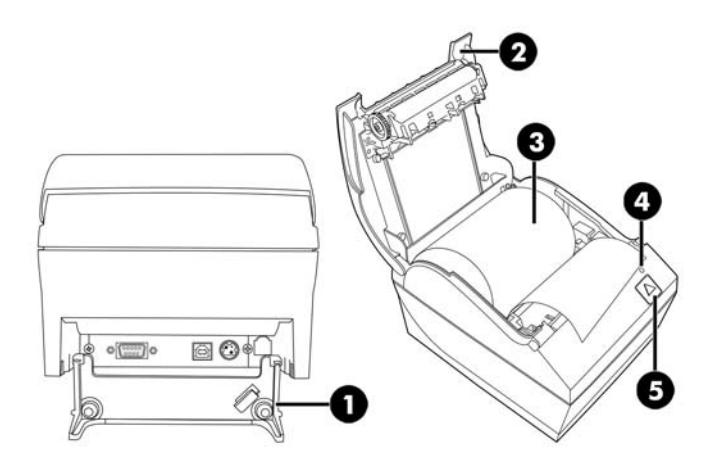

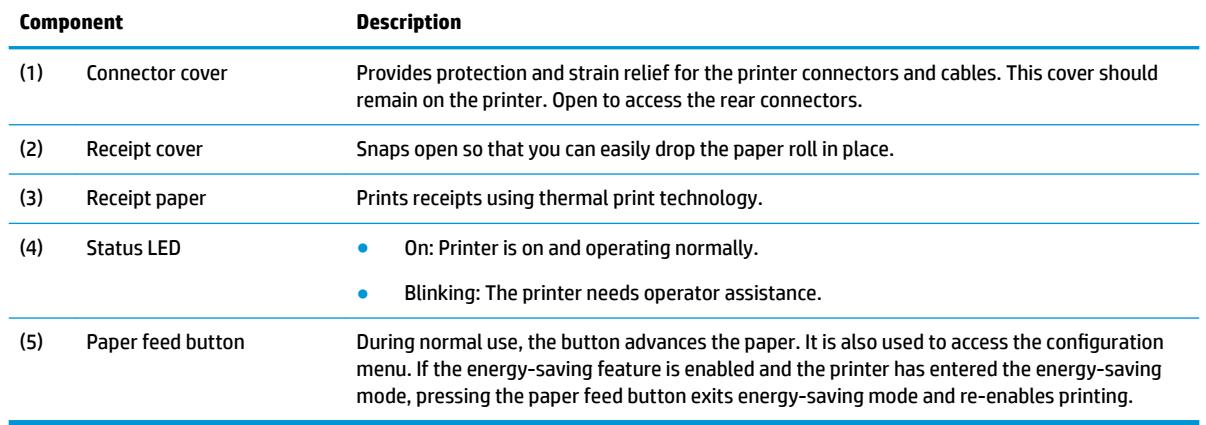

**W** NOTE: A single beep indicates the printer has successfully completed its startup routine. It should beep after being powered up or reset. If the printer beeps twice, it may be experiencing a problem. See [Troubleshooting on page 14](#page-19-0) in this guide for more information.

## <span id="page-8-0"></span>**Rear connectors**

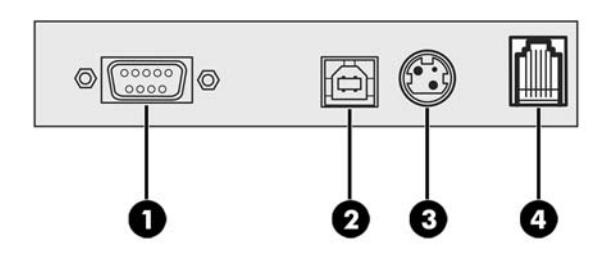

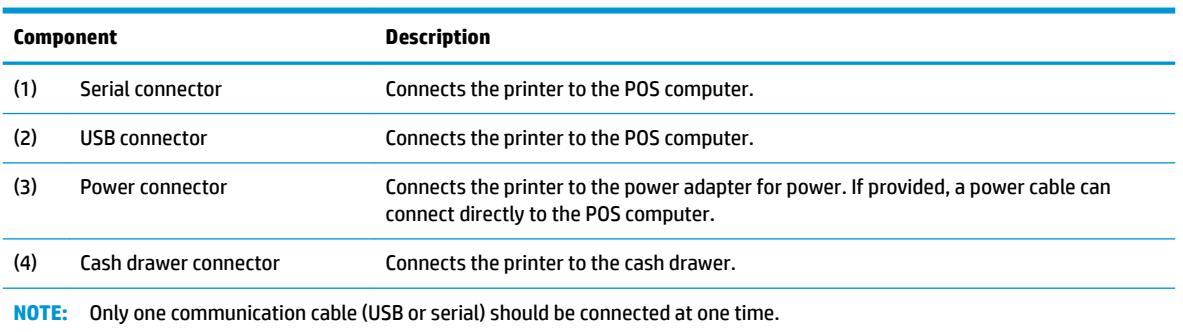

# <span id="page-9-0"></span>**2 Setting up the printer**

# **Checking the packing list**

Save the packing materials in case you need to repack the printer for shipping or storage. Before installation, check that all the items listed below have been shipped.

- **Printer**
- Starter roll of receipt paper
- **Test printout**
- Power cord (or AC adapter), serial cable, USB cable

#### **Connecting the cables**

Before setting up the receipt printer, be sure that power is turned off to the printer, POS computer, and other attached devices.

- **W** NOTE: Place the printer on a level surface and position it in a location that allows access to cables and adequate room to open the cover. Locate the printer away from traffic areas to limit the chance of being bumped or damaged.
- **IMPORTANT:** Connect cables to the printer before turning on power to the POS computer. The POS computer should always be turned off before connecting the communication cable.
	- **1.** Turn off the POS computer.
	- **2.** Open the connector cover on the rear of the printer to locate the connectors.
	- **3.** Plug the serial cable into the serial connector (1) on the printer or the printer end of the USB cable into the USB connector (2). Plug the other end of the cable into the appropriate connector on the POS computer.
		- **WOTE:** You can use either the USB cable or the serial cable as the data interface with the POS computer. *Do not use both.*

If using the serial interface, then a 9-pin female to 9-pin female null modem serial cable must be used between the printer and POS computer.

**4.** Connect one end of the power cord to the AC adapter and the other end of the cord to the power connector (3) on the printer. If no AC adapter is included with the printer, connect the power cord to the power connector (3) on the printer. Plug the AC adapter or the other end of the power cord into the 24 V powered USB connector on the POS computer.

- <span id="page-10-0"></span>**5.** Connect one end of the cash drawer cable (purchased separately) to the cash drawer connector (RJ-12) on the printer (4) and the other end of the cable (RJ-45) to the interface connector on the cash drawer.
- **WE:** The cash drawer cable connects the printer to one or two cash drawers. If installing two cash drawers, you will need to obtain a Y-cable for the cash drawers.

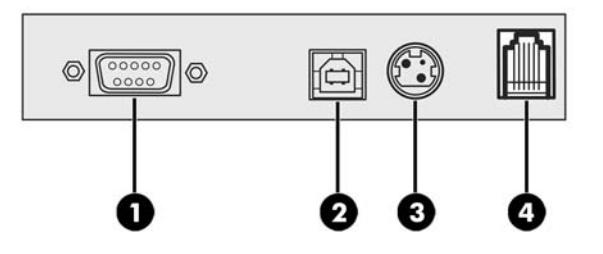

**6.** To prevent the printer from becoming unplugged accidentally, be sure that the cables are routed as shown in the following illustration. Both USB and serial cables are shown in the illustration for routing purposes only; *do not connect USB and serial cables at the same time*. If using a USB cable, route the USB cable from the printer through the strain relief tab on the connector cover of the printer. Route all other cables straight out of the back of the printer.

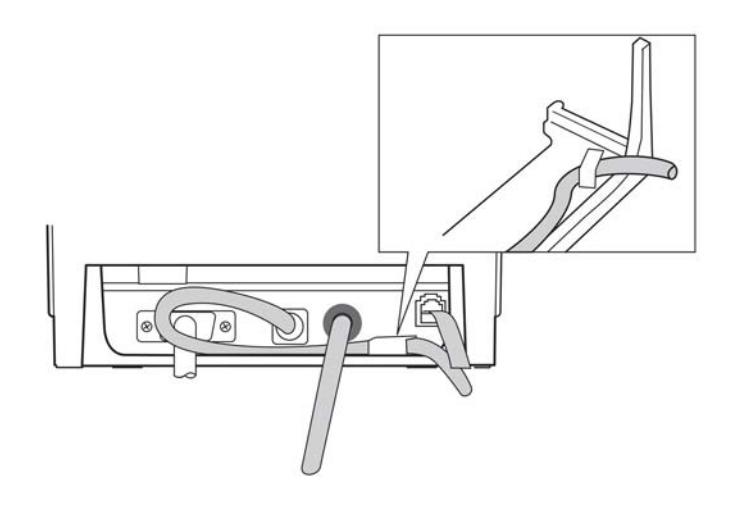

**7.** Close the connector cover on the rear of the printer.

### **Turning on the printer**

After connecting the cables to the printer and POS computer, turn on the POS computer. If the **Found New Hardware Wizard** dialog box appears, select **Cancel**.

The receipt printer will beep and the green LED on the top cover will light up initializing the printer.

## <span id="page-11-0"></span>**Installing the driver**

Go to <http://www.hp.com>to download and install the driver. Select and install the OPOS driver or the JPOS driver for your POS computer's operating system.

**X NOTE:** If you are replacing a previous A798 printer model, the printer may function properly without a new driver. However, HP recommends that you download and install the latest driver for optimal functionality and performance.

# **Loading or changing the receipt paper**

**IMPORTANT:** You must use qualified paper rolls with the HP printers. See Qualified paper grades [on page 20.](#page-25-0) Using unqualified paper may void the warranty.

Follow the procedure below to load the paper during installation. You will later use the same procedure to change the receipt paper. The minor difference is noted in the directions below.

- **1.** Open the receipt cover by pushing up on each side of the cover (1) until it unsnaps.
- **2. Loading:** Remove the test printout (2). Retain the test printout with configuration listing until the printer is successfully installed.

**Changing:** Remove the used paper roll.

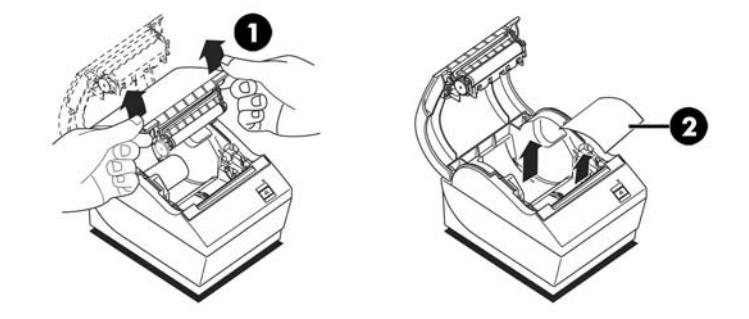

- **3.** Tear a clean edge on the new receipt paper roll, making sure the tape has been completely removed.
- **4.** Place the receipt paper into the paper compartment so it **unrolls from the bottom** (3). Leave a few inches of paper sticking out of the printer.
- **5.** While holding the paper in place, close the receipt cover (4). To test that the paper is loaded correctly, advance the paper with the paper feed button.

*X* **NOTE:** If the paper jams, be sure that the roll is inserted correctly.

**6.** Tear the excess paper off against the blade in the cover (5).

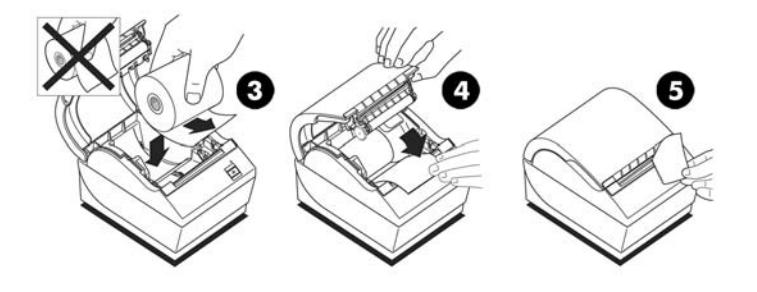

## <span id="page-12-0"></span>**Adjusting paper low setting**

The amount of paper left on the roll when the **paper low** indication is given by the printer should be approximately 5-20 feet. If too much paper is left, there is an adjustable setting in the configuration menu that can be modified. To enter the configuration menu, see [Entering the configuration mode on page 8](#page-13-0). Enter the **Hardware Options** section and vary the **Paper Low Threshold Extension** setting. The setting chosen will decrease the amount of footage at paper low.

### **Testing the printer**

If the printer is functioning normally, it will beep once. If it responds differently, see Troubleshooting [on page 14,](#page-19-0) or contact your regional HP authorized service provider for HP Point of Sale System products.

The printer arrives for installation pre-configured. The printer's current configuration appears on the test (diagnostics) printout. However, if you would like to run a new print test or check the configurations, you can run a diagnostics printout detailing the current configuration.

To run a diagnostics test:

- **1.** Be sure paper is in the printer (1).
- **2.** Open the receipt cover (2).
- **3.** Press and hold the paper feed button (3).
- **4.** Close the receipt cover, continually holding the paper feed button until the configuration printout begins.

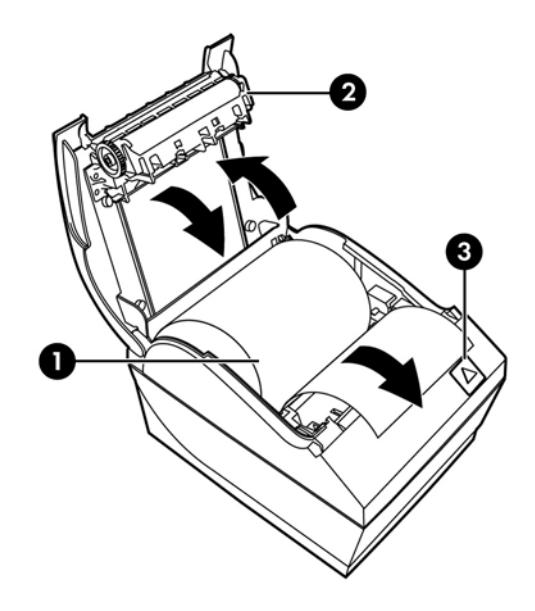

For additional instructions on configuring the printer, see [Operating the printer on page 8.](#page-13-0)

# <span id="page-13-0"></span>**3 Operating the printer**

# **Configuring the printer**

The configuration menu allows you to set general printer parameters. The test prints the diagnostics form, which details settings for all functions. The printer will partially cut the paper between each variation.

The test ends with a partial cut of the paper. A complete test printout may require the use of several feet of paper.

Since the printer is usually shipped pre-configured, you should not need to change the configuration of the printer. If you make adjustments to the configuration, be careful not to inadvertently change settings that may affect the printer's performance. HP does not recommend that you change the printer configuration.

**X NOTE:** The printer is shipped with a test printout that includes the preset configuration. If you run into problems after changing the printer configuration, use the settings as a default.

## **Entering the configuration mode**

- **1.** Turn off power to the printer.
- **2.** Be sure the receipt paper (1) is loaded in the printer before proceeding (for instructions on loading the receipt paper, see [Setting up the printer on page 4](#page-9-0)).
- **3.** Close the receipt cover (2).
- **4.** Turn on power to the printer and immediately press and hold the paper feed button (3) until the configuration printout begins.
	- The printer beeps, then prints Diagnostics Form I.
	- Press the paper feed button within two seconds to enter the configuration main menu.
	- **The printer prints Diagnostics Form II, followed by the Printer Configuration Menu, and waits for a** main menu selection to be made (see the sample printout; short clicks are used, except when answering **Yes** or validating selection).

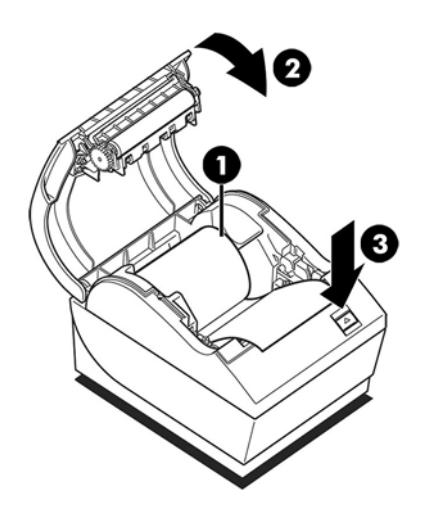

- **5.** To communicate with the printer, press the paper feed button using either short or long clicks. Use a long click for **Yes** (more than one second) and a short click for **No**. Follow the printed instructions to make selections.
- **6.** Continue through your menu selections until you are prompted with **Save New Parameters?**. Select **Yes**.
	- **a.** Reset the printer.
	- **b.** Open the receipt cover.
	- **c.** Press and hold the paper feed button while closing the receipt cover.
	- **d.** The diagnostic printout verifies your new settings.

The following is a sample printer configuration menu. Samples will vary depending on the printer model.

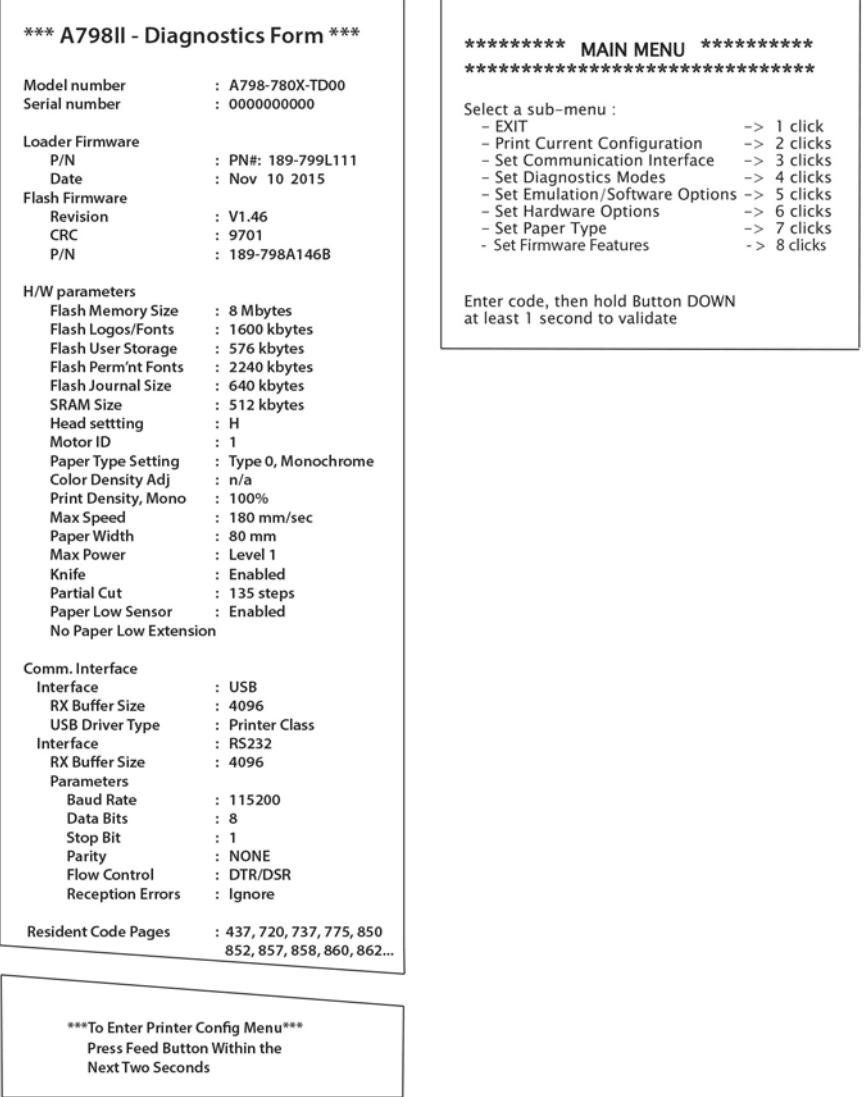

Print test and Configuration menu samples are shown above (shown approximately 60% of size).

Short clicks are used in the main menu selections.

### <span id="page-15-0"></span>**Energy savings**

This function makes it possible to set the number of minutes the printer will remain idle before entering a low-power (1-watt) idle state.

To set or to adjust the energy-savings timeout value:

- **1.** Enter the configuration menu. See [Entering the configuration mode on page 8.](#page-13-0)
- **2.** Select **Set Firmware Features** from the main menu. The printer responds, **Firmware Feature Selection Menu**.
- **3.** When scrolled, the printer prompts, **Set Energy Savings Timeout Value?**. Select **Yes**. The printer responds with the following timeout value selections:

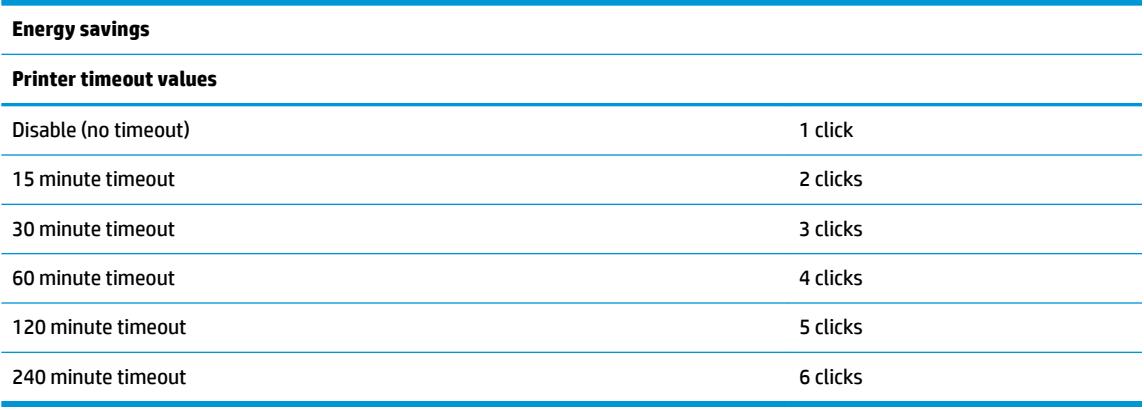

Enter clicks for the selection, and then hold the button down at least 1 second to validate.

**4.** Power-cycle the printer.

To revive a printer that has entered the low-power idle state, press the paper feed button.

#### **Monochrome paper print density**

This function makes it possible to adjust the energy level of the printhead to darken the printout or adjust for paper variations. An adjustment should only be made when necessary. The default setting is 100%.

**IMPORTANT:** Choose an energy level no higher than necessary to achieve a dark printout. Failure to observe this rule may result in a printer service call or voiding of the printer warranty. Running at a higher energy level will reduce the printhead life.

When the printer prints high-density print lines (text or graphics), it automatically slows down.

To change the print density:

- **1.** Enter the configuration menu. See **Entering the configuration mode on page 8**.
- **2.** Select **Set Hardware Options** from the main menu.

The printer responds, **Hardware Options Menu**.

**3.** When scrolled, the printer prompts, **Set Print Density?**. Select **Yes**.

A warning is printed, followed by the density adjustment selections.

Using the paper feed button, enter clicks for the selection, and then hold the button down at least 1 second to validate.

#### <span id="page-16-0"></span>**When to change the receipt paper**

Change the paper when it is near the end of the roll or out. When the paper is low, you should monitor usage to avoid running out partway through a transaction. When the paper is out, you must load a new roll immediately or data may be lost.

#### **When paper is low:**

A colored stripe appears on the receipt paper (if paper is purchased with a stripe) and indicates enough paper remains for a small transaction.

#### **When paper is out:**

The green LED flashes quickly indicating the paper must be installed.

**IMPORTANT:** Do not try to operate the printer or POS computer if the printer runs out of paper. The printer may continue to accept data from the POS computer even though it is unable to print. Data may be lost as a result.

For instructions on how to change the receipt paper, see [Loading or changing the receipt paper on page 6.](#page-11-0)

#### **Maximum power setting**

The maximum power setting must be configured to match the power supply. The setting is preconfigured but may require changing if using a different power supply than the one shipped with the printer. There are three levels of power, besides auto, that can be selected in the **Hardware Options** section of the configuration menu (see [Entering the configuration mode on page 8\)](#page-13-0):

- **Auto**
- Level  $I$  (55 W)
- Level II (75 W)
- $L$ evel III (90 $W$ )

### **Printhead setting**

The printhead energy rating and printer setting must match. The setting is preconfigured but may require changing if service to the thermal mechanism is required. The **Head Setting** on the diagnostic printout must match the letter marked on the front right of the thermal mechanism. Whenever the thermal mechanism is replaced, if the letter on the mechanism is different from the head setting, you must enter the configuration menu and set the printhead to match.

#### **Preventing printhead overheating**

There are restrictions on the duty cycle because of the heat generated by the thermal printhead when printing solid blocks (regardless of the length of the block in relation to the print line). The restrictions are ambient temperature, the percentage of time (measured against one minute) of continuous solid printing, and the amount of coverage.

The ambient temperature may be affected by factors such as direct exposure to sun or close proximity to heating elements.

**IMPORTANT:** When the duty cycle exceeds the limits shown in the following table, the receipt printhead will heat up and shut down. This may damage the printhead.

To avoid this problem, do one or a combination of the following:

- **1.** Reduce the amount of coverage.
- **2.** Reduce the time of continuous solid printing.
- **3.** Reduce the ambient temperature.

**Allowable duty cycle\* (measured over one minute of continuous printing)**

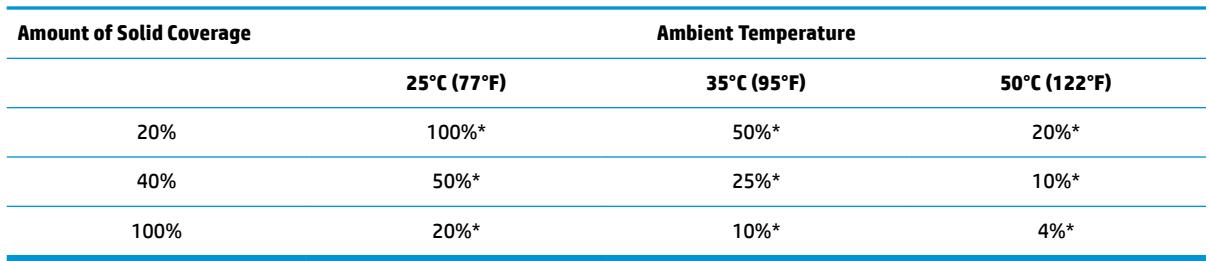

\*Duty Cycle - Percentage of time that the specified "Amount of Solid Coverage" can be printed during a oneminute period of time. For example, at 20% solid coverage and 35°C temperature, a 50% duty cycle is to be used, resulting in 30 seconds of printing and 30 seconds without printing.

#### **For reference:**

- A typical receipt with text (contains some blank spaces) is approximately 12% dot coverage.
- A full line of text characters (every cell on the line has a character in it) is approximately 25% dot coverage.
- Graphics are approximately 40% dot coverage.
- Barcodes are approximately 50% dot coverage.
- A solid black line is 100% dot coverage.

# <span id="page-18-0"></span>**4 Maintenance guidelines**

## **Cleaning the printer**

Clean the outside of the cabinet as needed to remove dust and finger marks. Use any household cleaner made for plastics. Test it first on a small unseen area. Clean the printer paper bucket with a clean, damp cloth.

The cabinet materials and finish are durable and resistant to the following items:

- **Cleaning solutions**
- **•** Cooking oils
- Lubricants
- Ultraviolet light
- **Fuels**

### **Cleaning the thermal printhead**

- **IMPORTANT:** Do not clean the inside of the printer with any cleaner. Do not allow cleaning spray to come in contact with the thermal printhead. Damage to the internal electronics or thermal printhead could occur.
- **NOTE:** The thermal printhead does not normally require cleaning when recommended paper grades are used. If non-recommended paper is used over an extended period, attempting to clean the printhead will have little effect on the print quality.
	- **1.** Turn off the printer and POS computer.
	- **2.** Unplug the printer from the POS computer and the cash drawer, if connected.
	- **3.** Wipe the printhead with a cotton swab moistened with rubbing alcohol.
- **IMPORTANT:** Do not use rubbing alcohol to clean any internal parts of the printer other than the printhead. Damage will occur.

If spotty or light printing problems persist after cleaning the thermal printhead, the entire thermal mechanism may need to be replaced.

**IMPORTANT:** Using non-recommended paper over an extended period of time can result in printhead failure. See Qualified paper grades on page 20 for paper specifications.

# <span id="page-19-0"></span>**A Troubleshooting**

# **Diagnostics**

The printer performs three primary diagnostic tests that provide useful information about the printer's operating status:

- Startup diagnostics, performed during the printer's startup cycle
- Runtime diagnostics
- Remote diagnostics, maintained during normal operation and reported in the print test

#### **Startup diagnostics**

When the printer receives power or performs a hardware reset, it automatically performs the startup diagnostics (also known as level 0 diagnostics) during the startup cycle. The printer:

- Turns off the motors
- Performs boot CR check of the firmware ROM, tests external SRAM, tests EEPROM, and tests main program CRC.

Failure causes startup diagnostics to stop; the printer beeps and the LED flashes a set number of times, indicating the nature of the failure. The following table describes the specific tone and LED sequences.

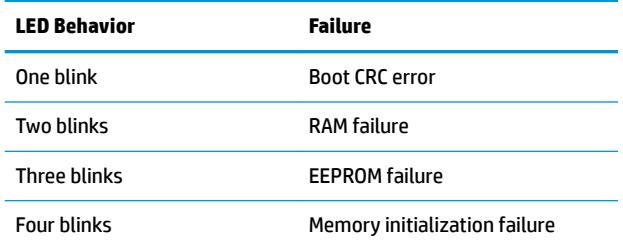

To resolve the problem:

- Check to see if paper is present
- Return the knife to the home position; failure causes a fault condition
- Check if the rear cover is closed; failure does not interrupt the startup cycle

When the startup diagnostics are complete, the printer makes a two-tone beep (low then high frequency), the paper feed button is enabled, and the printer is ready for normal operation.

If the printer has not been turned on before, or a new EEPROM has been installed, the default values for the printer functions will be loaded into the EEPROM during startup.

#### **Runtime diagnostics**

Runtime diagnostics (sometimes called level 2 diagnostics) run during normal printer operation. When the following conditions occur, the printer automatically turns off the appropriate motors and disables printing to prevent damage to the printer.

- <span id="page-20-0"></span>● Paper out
- Rear cover open
- Knife unable to home
- Printhead too hot
- Voltages out of range

The LED on the operator panel will signal when these conditions occur as well as indicate printer state or mode.

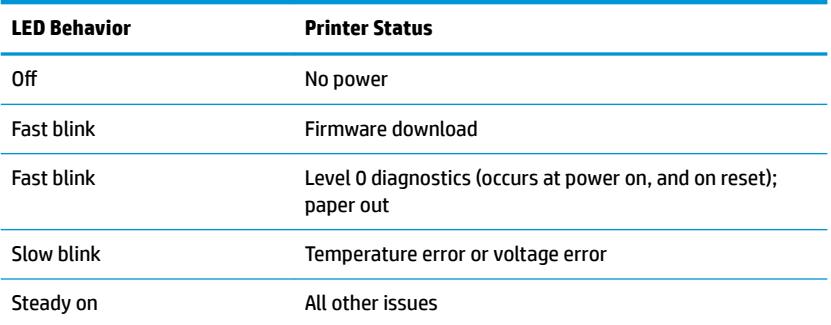

#### **Remote diagnostics**

Remote diagnostics (sometimes called level 3 diagnostics) keep track of the following tallies and prints them on the receipt during the print test. These tallies can be used to determine the printer's state of health.

- **•** Model number
- Serial number
- CRC number
- Number of lines printed
- Number of knife cuts
- Number of hours the printer has been on
- **Number of flash cycles**
- Number of cutter jams
- Number of times the cover is opened
- Maximum temperature reached

# <span id="page-21-0"></span>**Solving common problems**

The following table lists possible problems, the possible cause of each problem, and the recommended solutions.

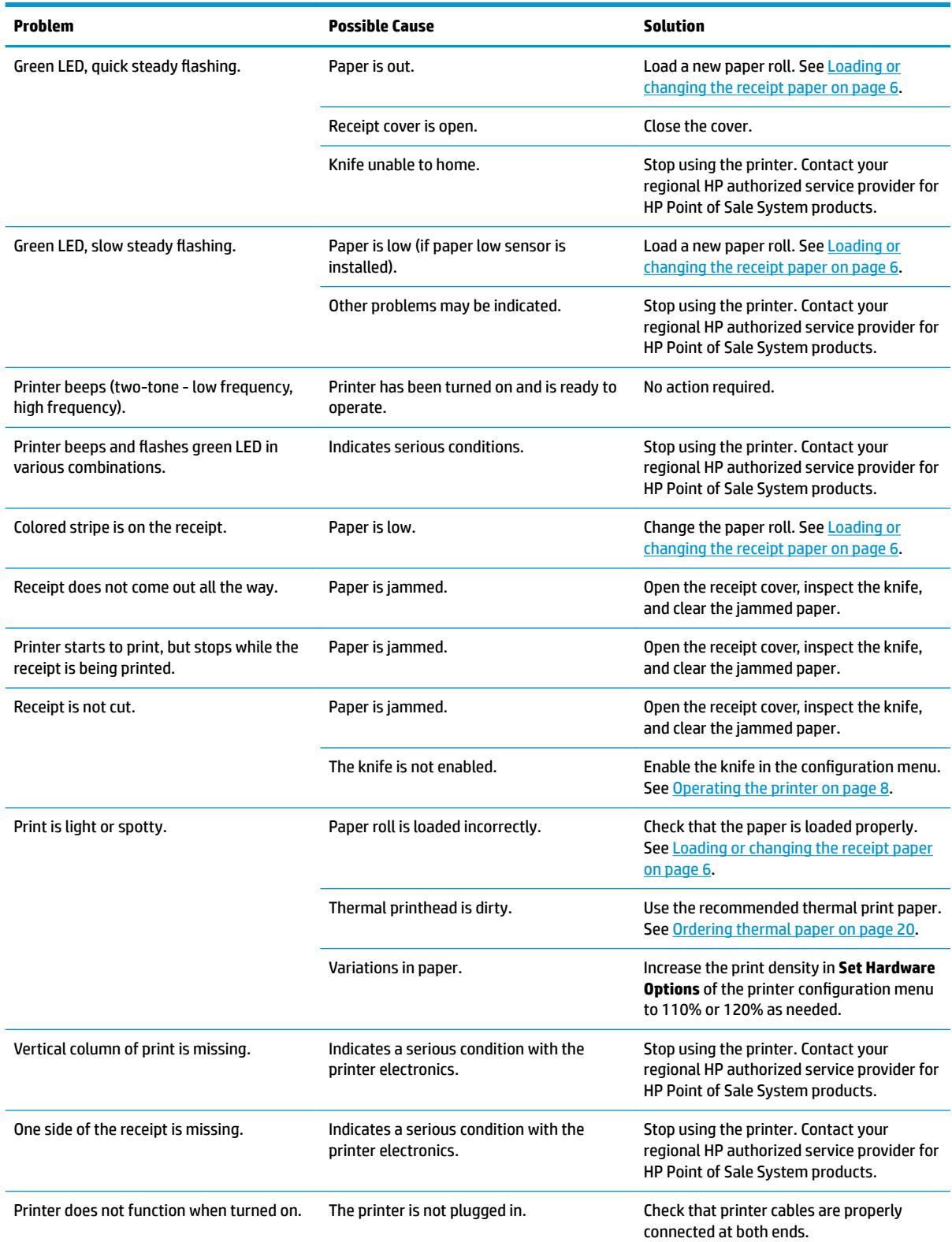

<span id="page-22-0"></span>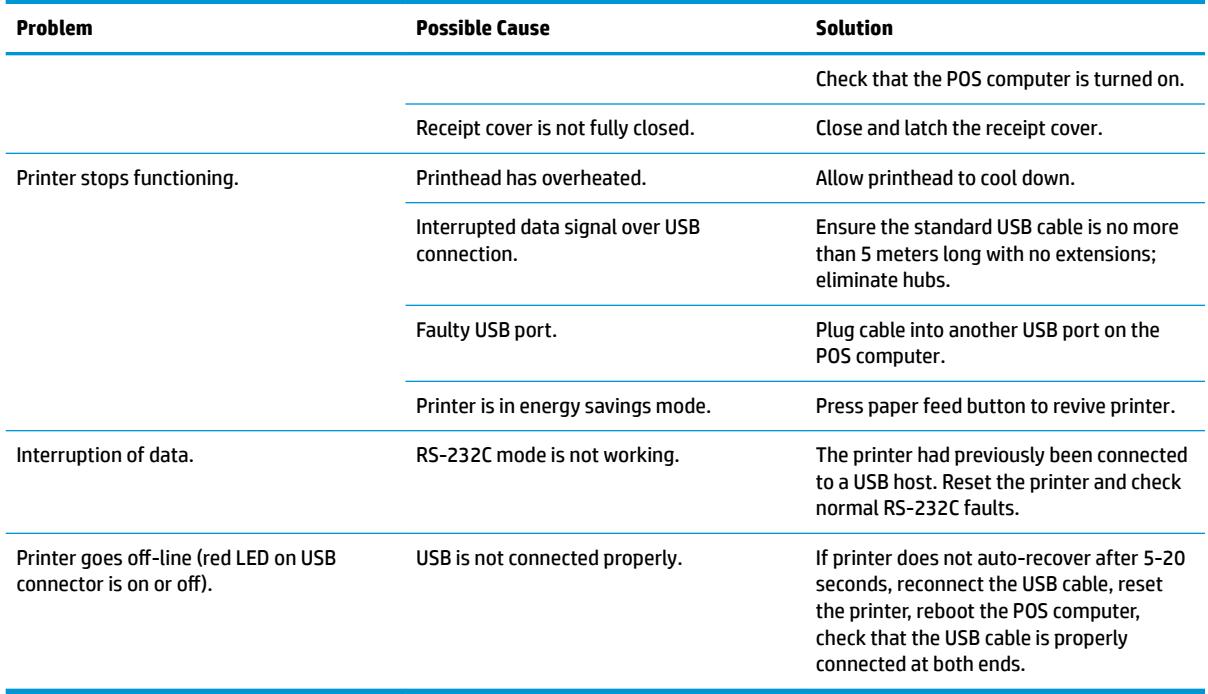

#### **Contact support**

To resolve a hardware or software problem, go to<http://www.hp.com/support>. Use this site to get more information about your product, including links to discussion forums and instructions on troubleshooting. You can also find information on how to contact HP and open a support case.

# **Preparing to call technical support**

If you can not solve a problem using the troubleshooting tips in this section, you may need to call technical support. Have the following information available when you call:

- Printer model number
- Printer serial number
- Purchase date on invoice
- Spares part number located on the label underneath the product
- Conditions under which the problem occurred
- **Error messages received**
- **Hardware configuration**
- Name and version of the hardware and software you are using

### **Ordering paper rolls**

To order paper rolls, contact your converter of choice. See Qualified paper grades on page 20 for contact information.

# <span id="page-23-0"></span>**B Technical specifications**

# **HP Value Serial/USB Receipt Printer II**

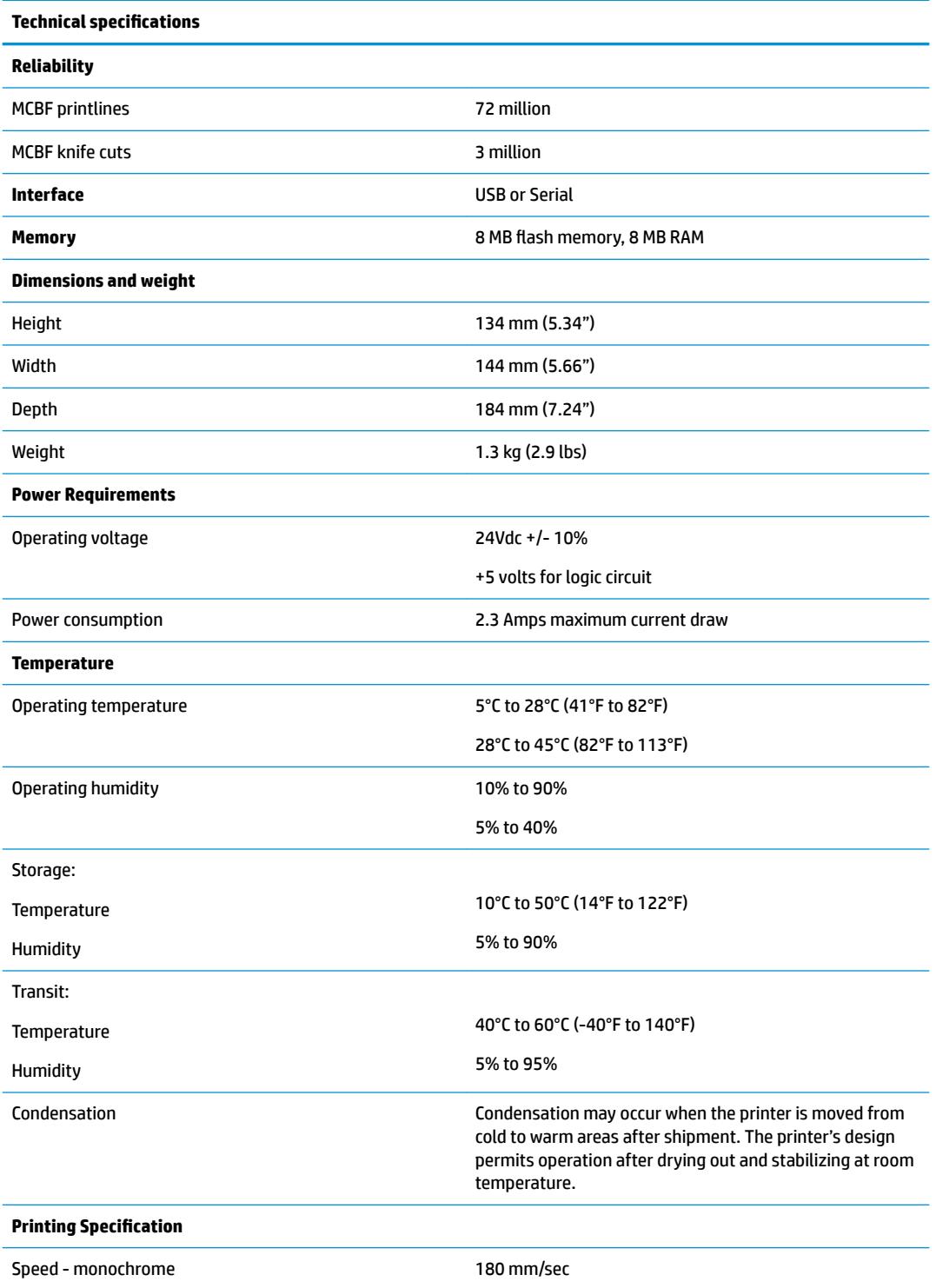

<span id="page-24-0"></span>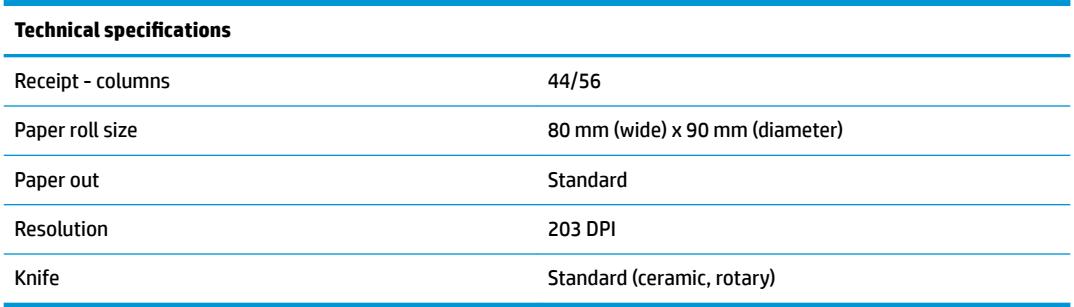

### **Characters appearance**

The appearance of text can be changed using the following available print modes:

- Standard
- **•** Compressed
- Double high
- Double wide
- **•** Upside down
- Rotated
- Underlined
- **Bold**
- Reverse
- **Italic**
- Scaled
- **•** Strike-through
- Shading

#### **Print size**

Character sizes for the standard and compressed mode:

● Standard

15.6 characters per inch

- 44 characters per line
- 13 x 24 dots cell size
- Compressed

20.3 characters per inch

- 56 characters per line
- 10 x 24 dots cell size

## <span id="page-25-0"></span>**Ordering thermal paper**

The printer requires qualified thermal paper with the following dimensions:

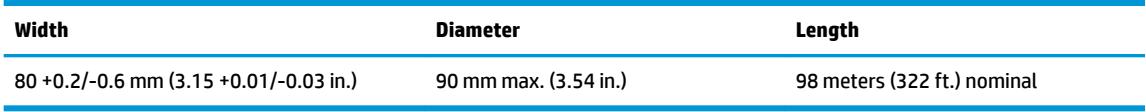

The above figures are based on a core diameter of 22  $\pm$  0.5 mm (0.87 in.) outside, 11.5  $\pm$ 0.5 mm (0.45 in.) inside.

The paper must not be attached at the core. Use paper with a colored stripe at the end to indicate that the paper is running low, required when the printer is positioned vertically.

### **Qualified paper grades**

The following paper grades produced by their respective manufacturers are recommended. There are a number of paper converters qualified to provide this paper, provided the POS rolls are from these recommended grades.

To order paper rolls, contact your converter of choice.

#### **Monochrome (black ink) paper**

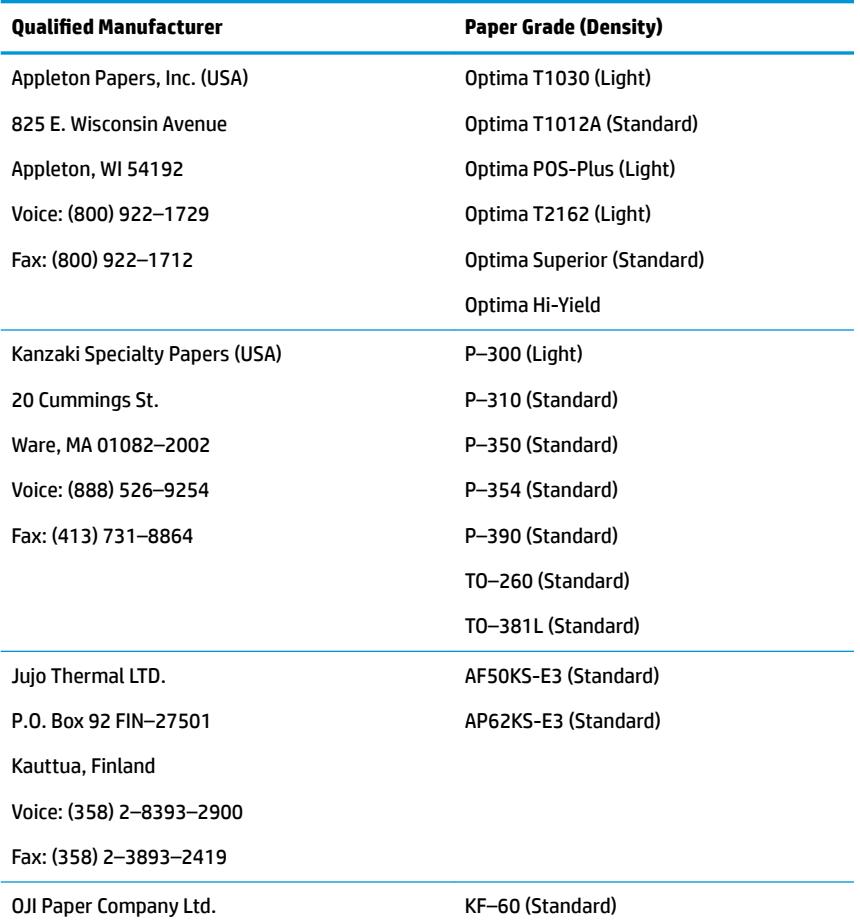

<span id="page-26-0"></span>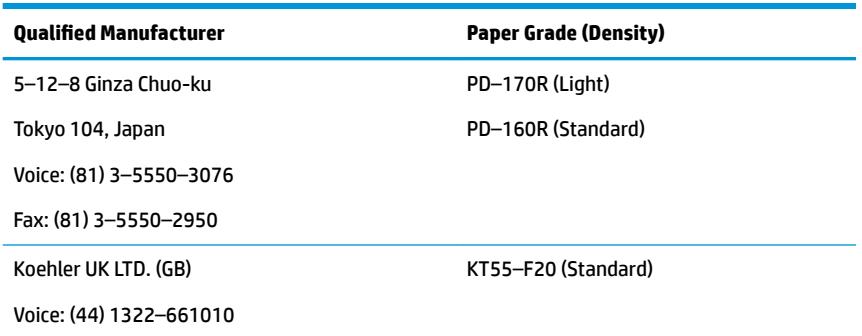

# **Print zones for 80 mm paper**

6pecifications of print zone for 80 mm paper:

- 576 dots (addressable) @ 8 dots/mm, centered on 80 mm
- Standard Mode minimum margins: 2.0 mm (.079 inches)
- Top margin to manual tear-off: 17.8 mm (0.70 inches)
- Top margin to knife cut: 19.0 mm (0.75 inches)

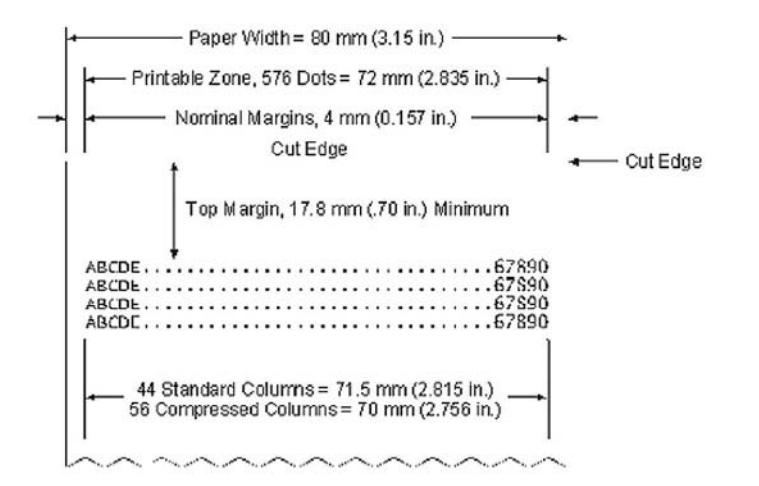